## **How to reset your password**

**To reset your password, go to the ['DELWP Biodiversity Information](https://star.biodiversity.vic.gov.au/RegistrationApp) Systems User Registration' application.**

## **Resetting your STAR password**

On the 'DELWP Biodiversity Information Systems User Registration' application, click on 'Forgot your password?'

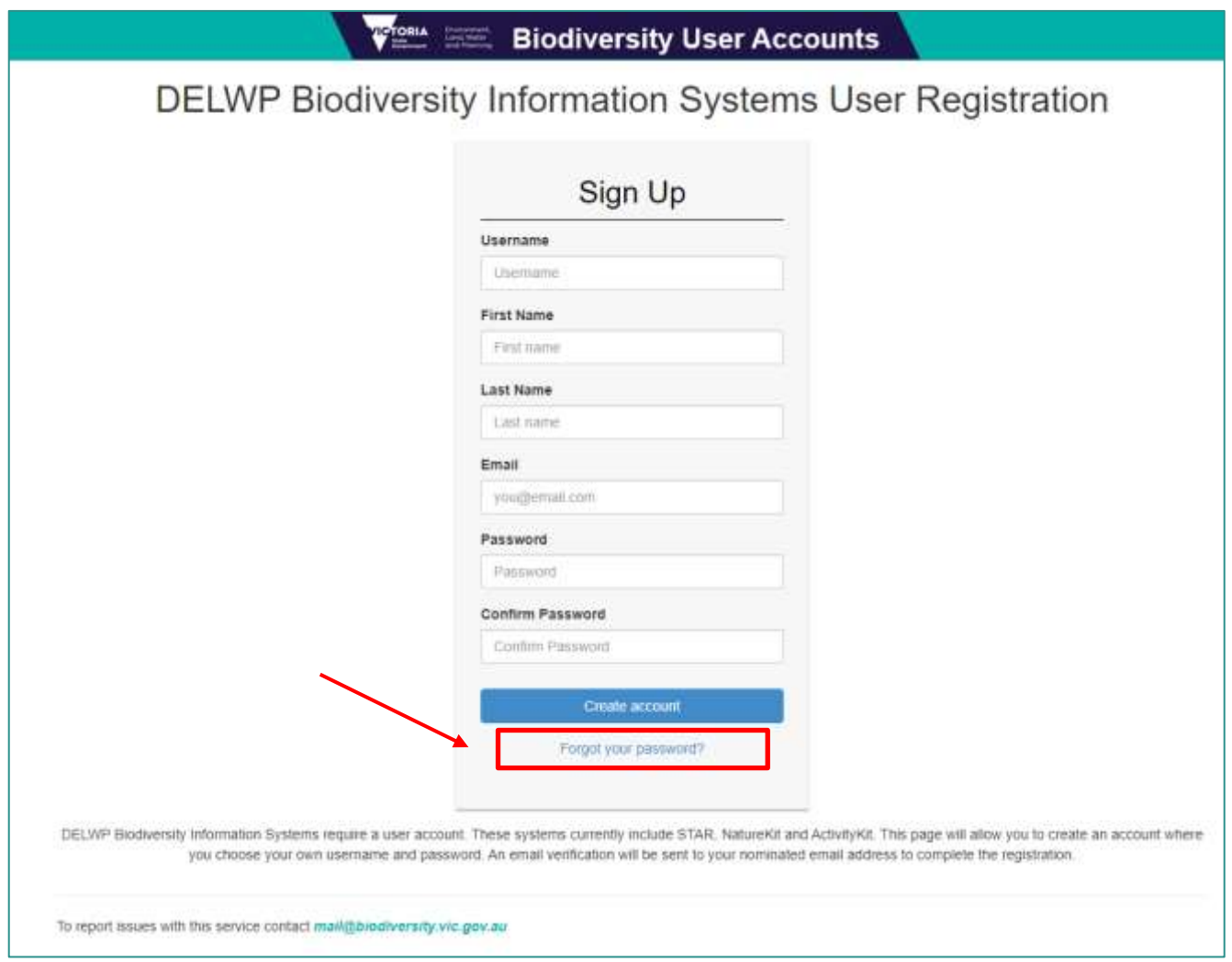

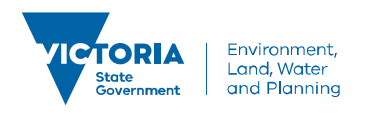

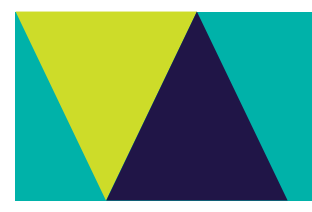

In the next window type the email account you used to register into STAR:

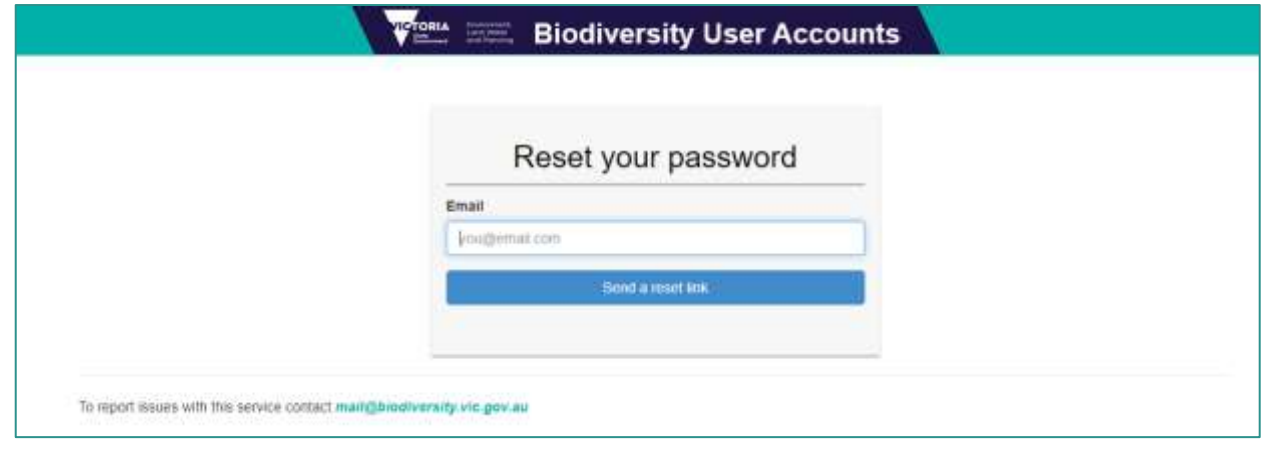

You will receive an email from [mail@biodiversity.vic.gov.au](mailto:mail@biodiversity.vic.gov.au) with a link to reset your password. The password reset link expires in 24 hours after the email is received.

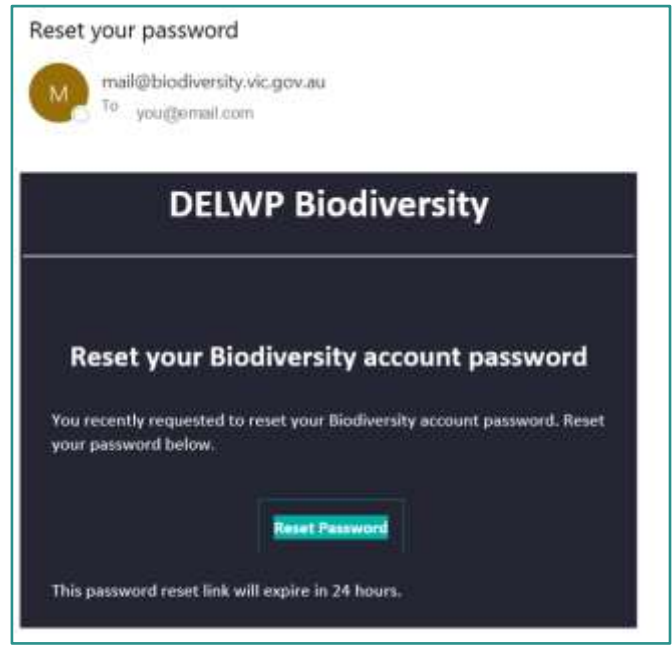

Your password needs to be at least 10 characters long and contain at least a:

- ✓ number
- ✓ Capital letter
- e.g. Password123

**Note**: To sign into STAR, remember to add 'biodiversity\' preceding your username, e.g., biodiversity\Zelda.Adlez

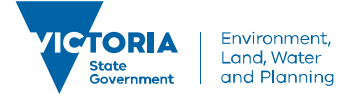